## **วธิกี ารเชอื่ มตอ่ Wifi แบบ Infra เครื่องพิมพ์รุ่น WF-7511ส าหรบั Mac OS 10.7**

## **1. Connect Wireless ที่เครื่องคอมพิวเตอร์ กับ Router หรือ Access Point**

1.คลิกที่ <u>ครั้</u>ด ้านบบนขวาของหน้าจอจากนั้นคลิกที่ **Router หรือ Access Point** เพื่อทำการเชื่อมต่อ Wireless

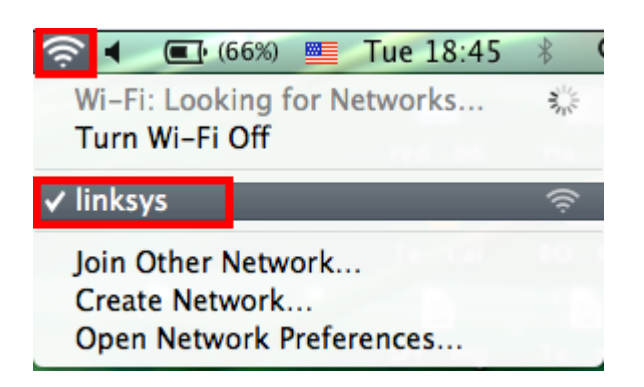

# **2. เช็ค IP Address ที่เครื่องคอมพิวเตอร์เพื่อจะน าไป Set ที่เครื่อง Printer**

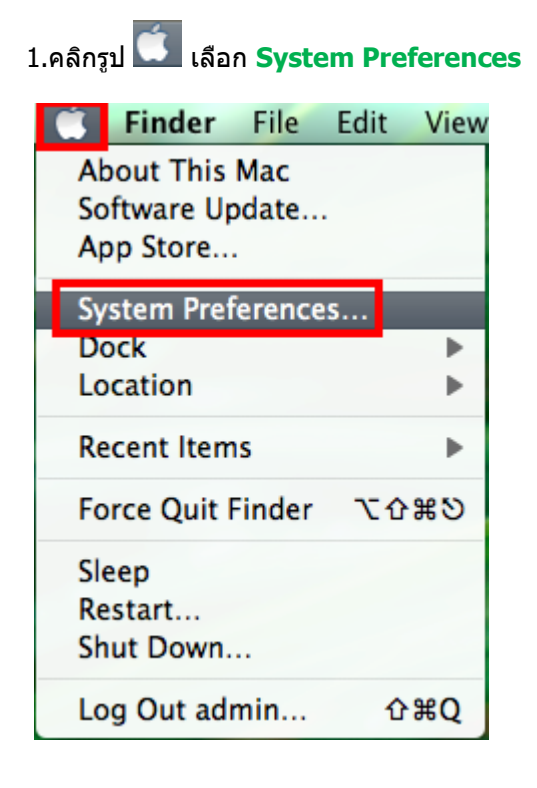

2.จะปรากฎหน้าต่างดังรูป จากนั้นดับเบิ้ลคลิกที่ **Nework** 

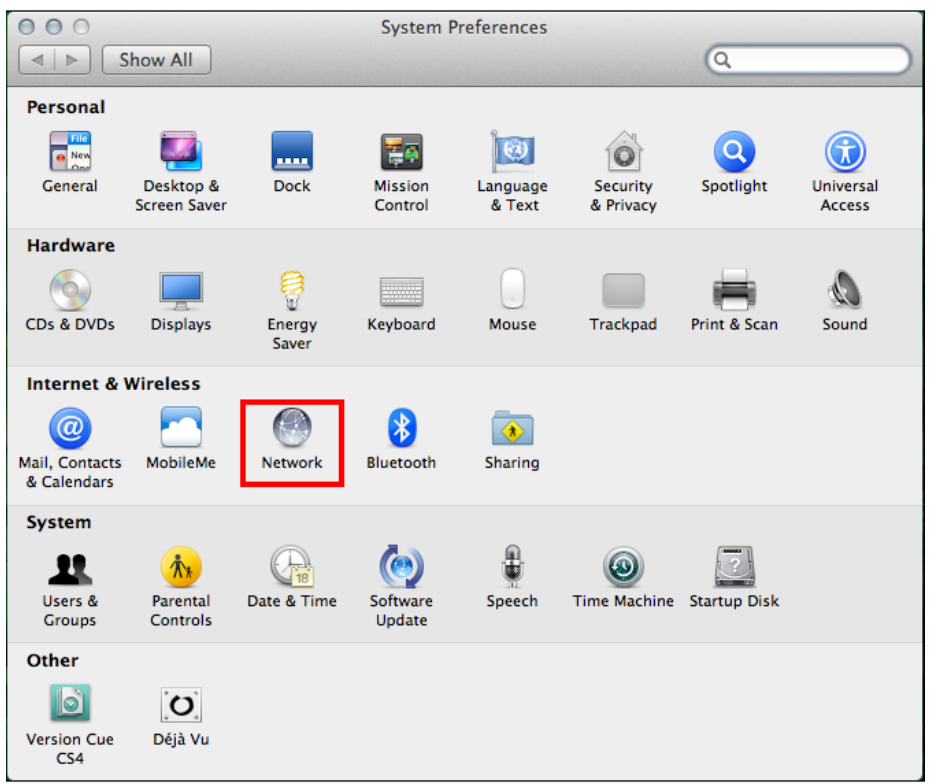

#### 3.คลิก **Advanced**

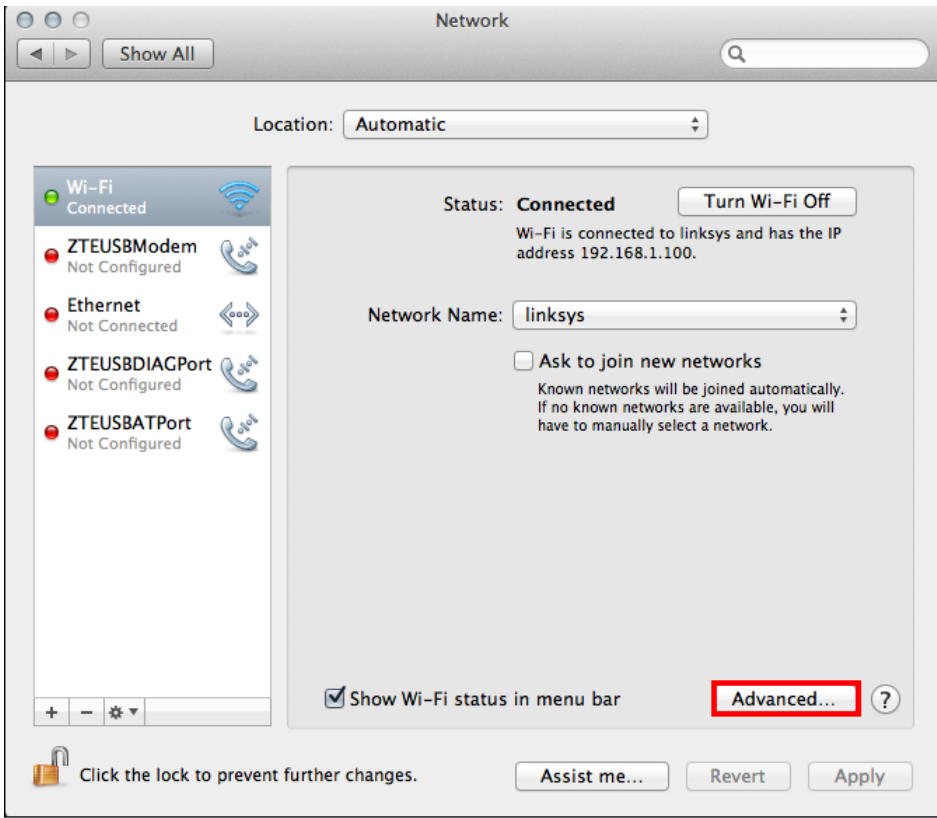

4.วธิกี ารเชค็ IP Address เลือก แถบ **TCP/IP**

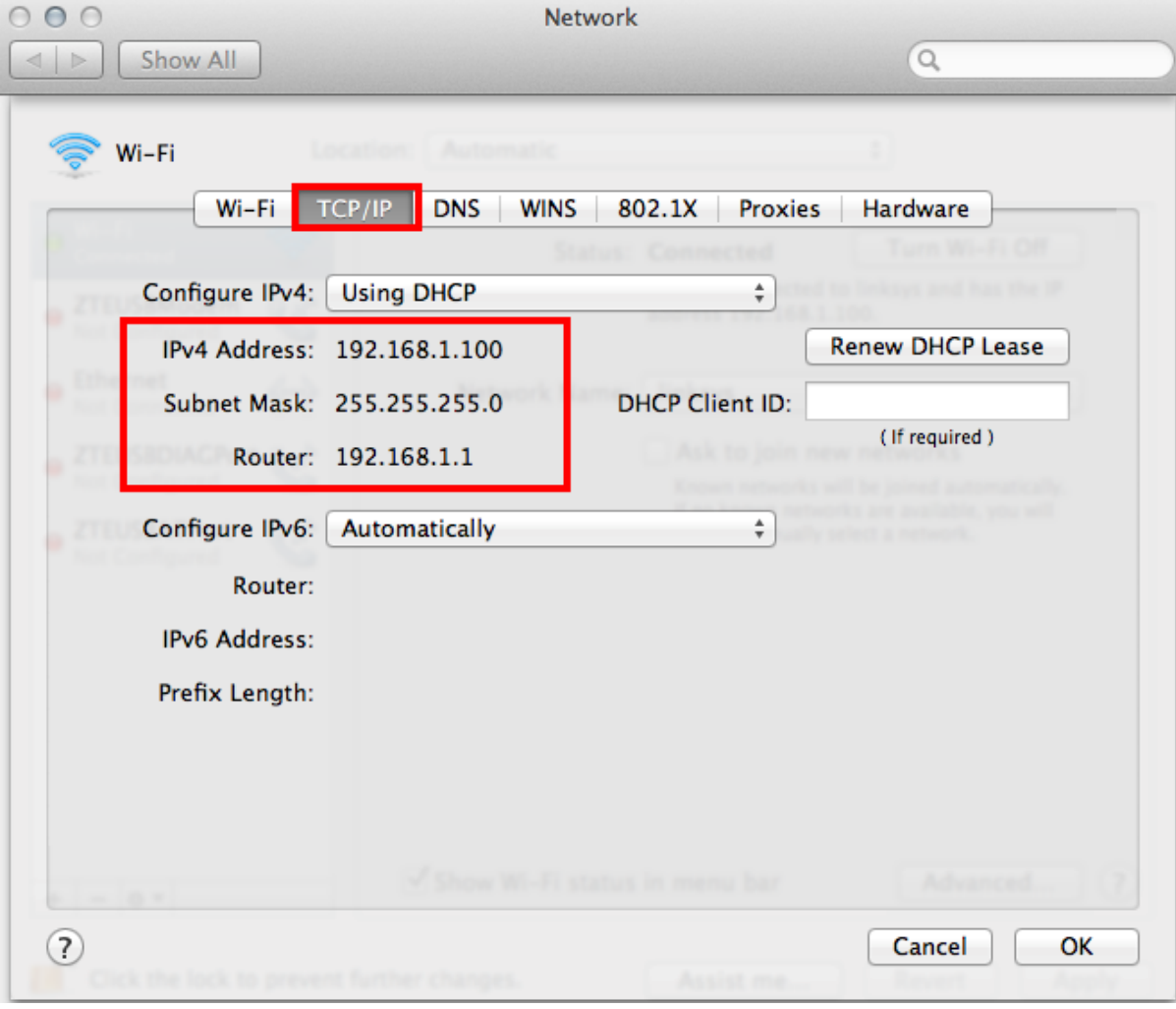

# **3. Set ค่าที่เครื่อง Printer**

**\*\*ถ้าเครื่องพิมพ์เคยเซ็ต Wi-Fi ไว้แล้วให้ท าตามขั้นตอนดังต่อไปนี้ แต่ถ้ายังไม่เคยเซ็ตให้ข้ามไปที่ข้อ5.**

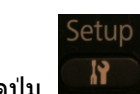

1.กดปุ่ ม แล ้วกด ลูกศรเลื่อนลง เลือก **Restore Default Settings** จากนั้นกดปุ่ ม **OK**

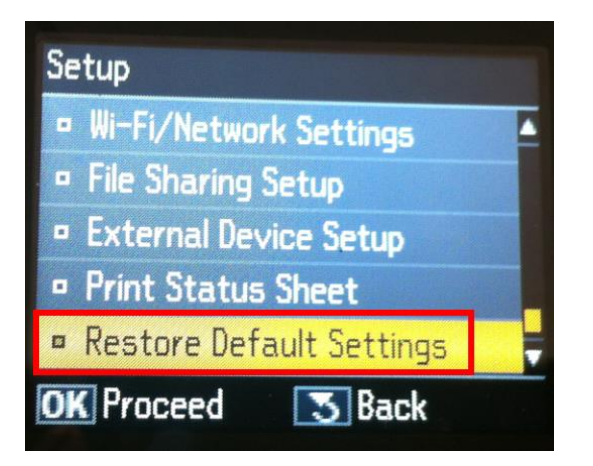

#### 2.เลือก **Wi-Fi /Network Setting** จากนั้นกดปุ่ ม **OK**

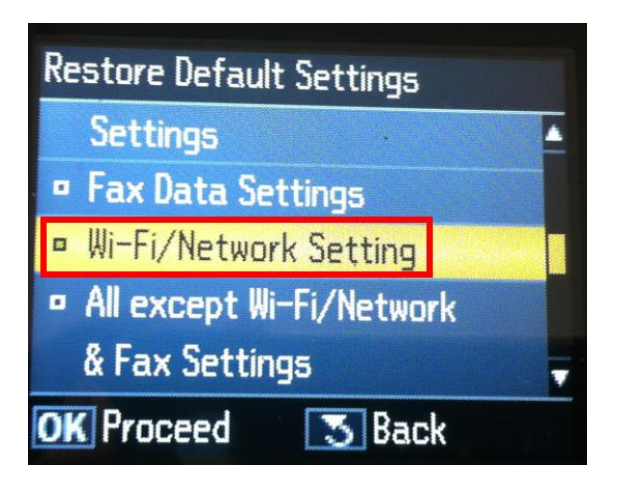

#### 3.เลือก **Yes** แล ้วกดปุ่ ม **OK**

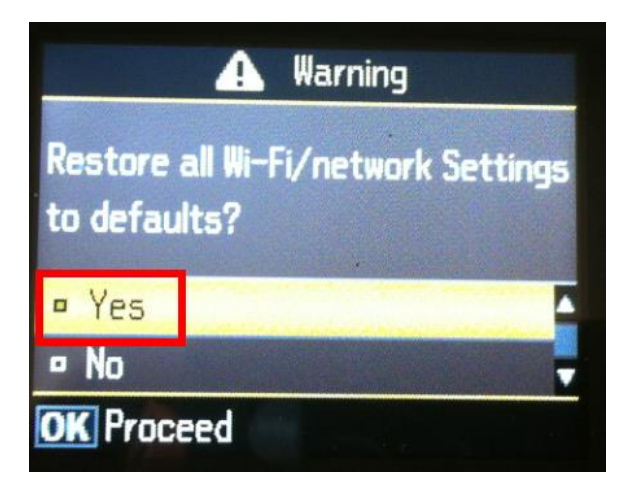

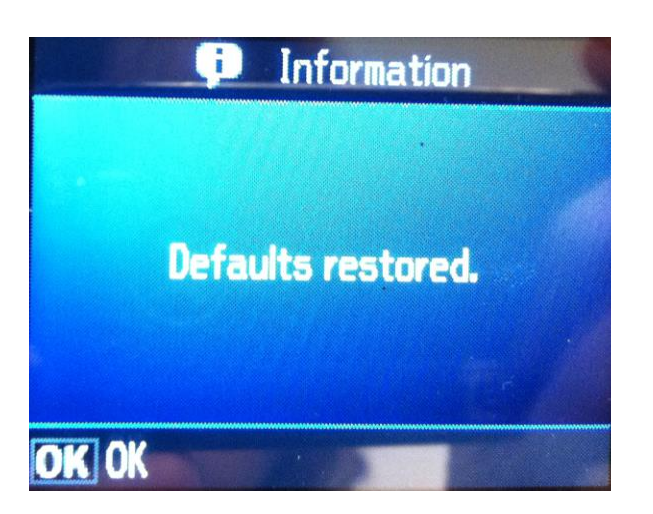

Setup

5. กดปุ่ ม เลือก **Wi-Fi /Network Settings** จากนั้นกดปุ่ ม **OK**

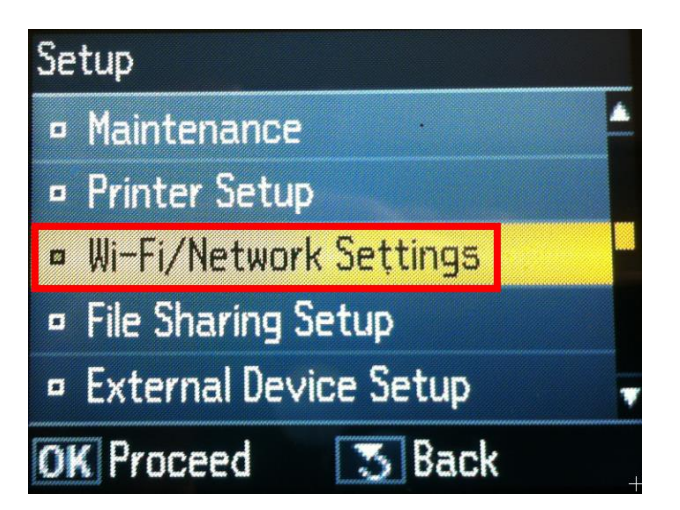

6.เลือก **Wi-Fi Setup** แล ้วกดปุ่ ม **OK** 

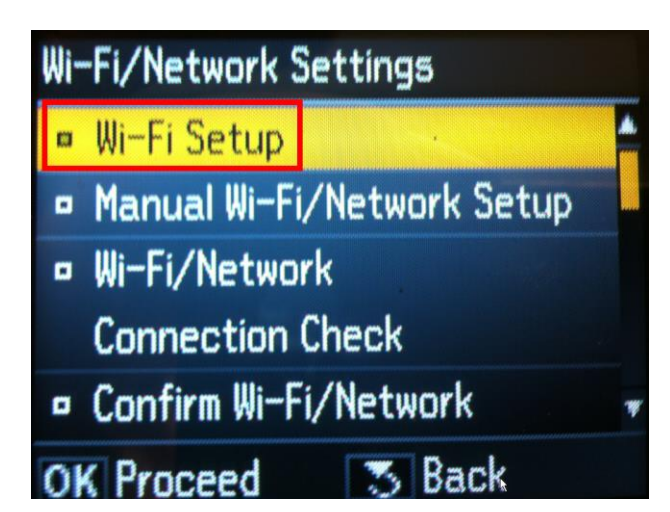

7.เลือก **Wi-Fi Setup Wizard** แล ้วกดปุ่ ม **OK**

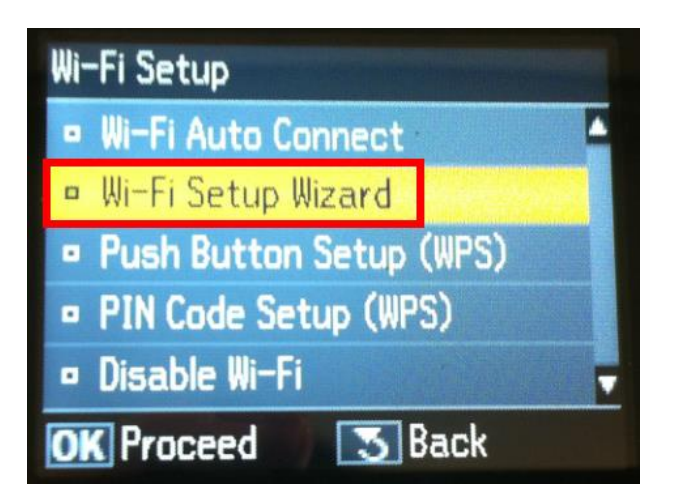

8.เลือกชอื่ Router ในที่นี้คือ **linksys** แล ้วกดปุ่ ม **OK**

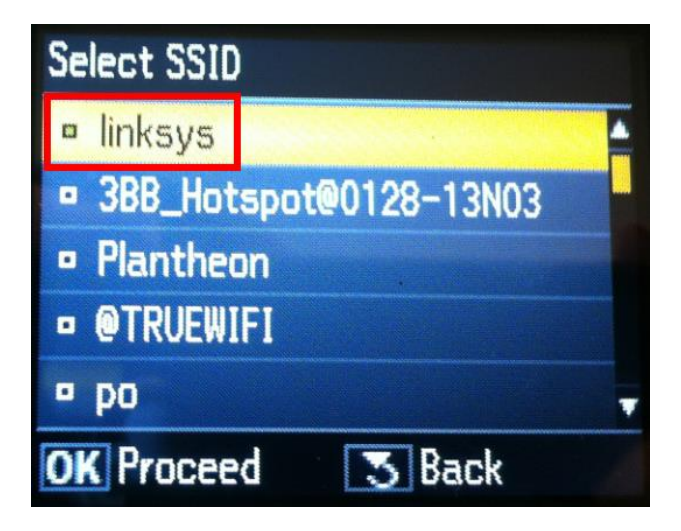

9.ใส่ password ของ Router แล ้วเลือก **Done** จากนั้นกดปุ่ ม **OK**

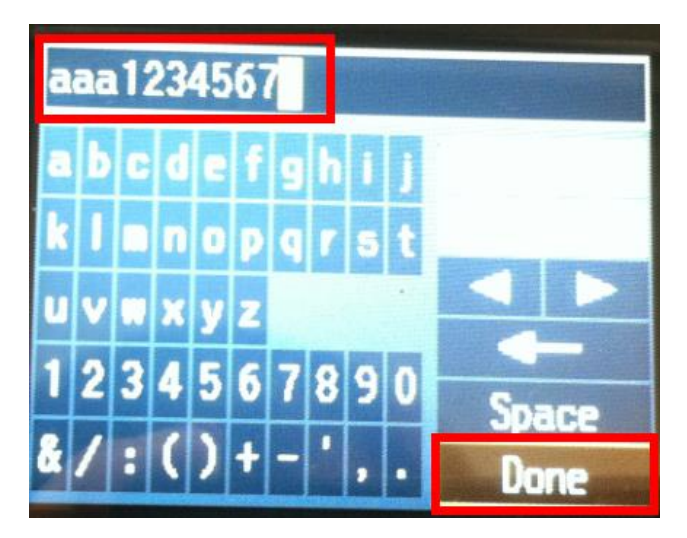

10.จะปรากฎหน้าต่าง Confirm Settings จากนั้นกดปุ่ ม **OK**

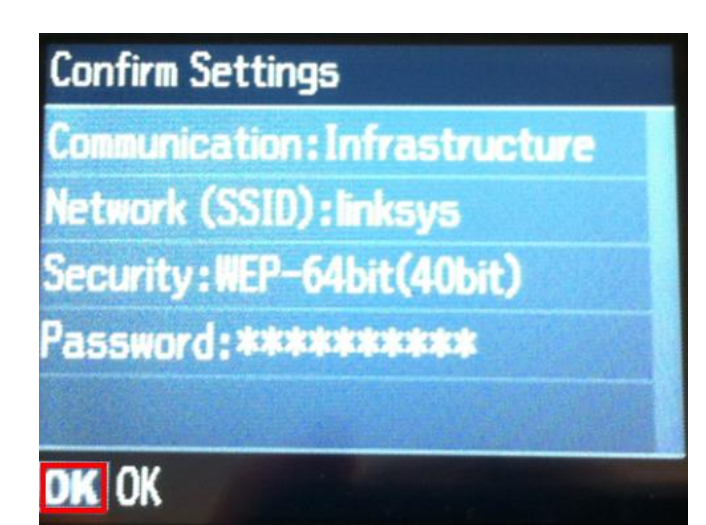

#### 11.จะปรากฎหนา้ตา่ งดังรปู รอสกั ครู่

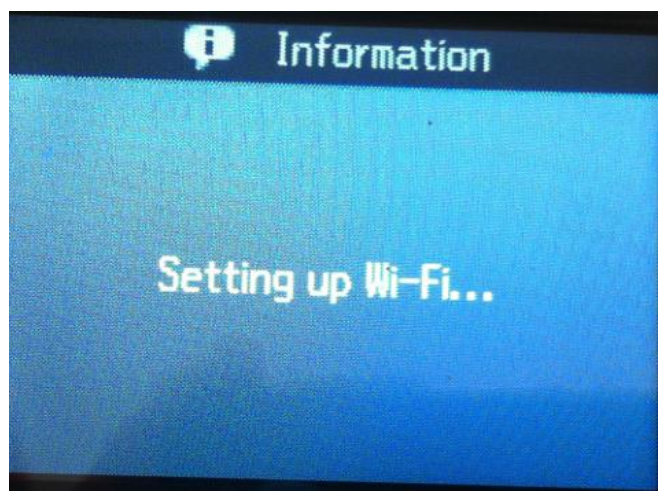

#### 12.เลือก **No** แล ้วกดปุ่ ม **OK**

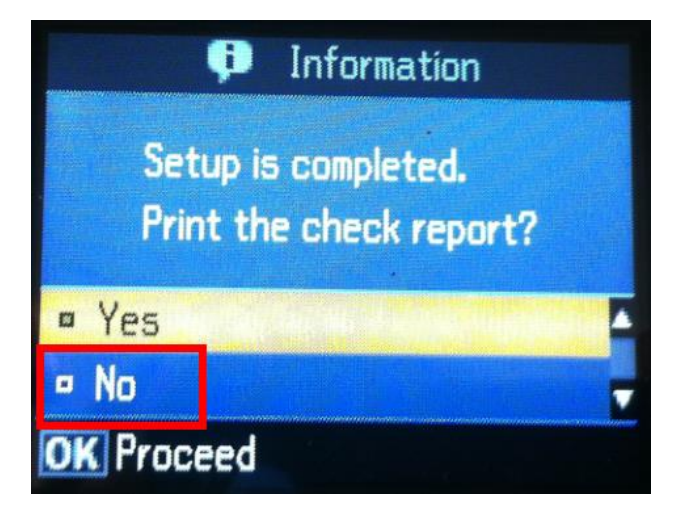

13.เลือก **Manual Wi-Fi /Network Setup** จากนั้นกดปุ่ ม **OK**

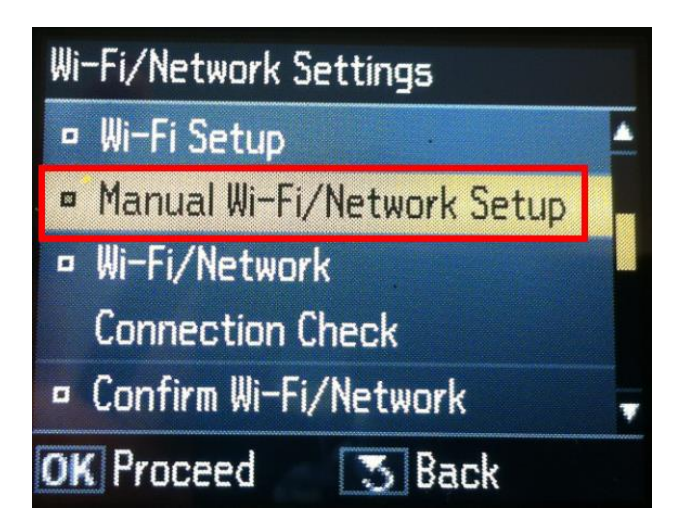

14.คลิก **Done** จากนั้นกดปุ่ ม **OK**

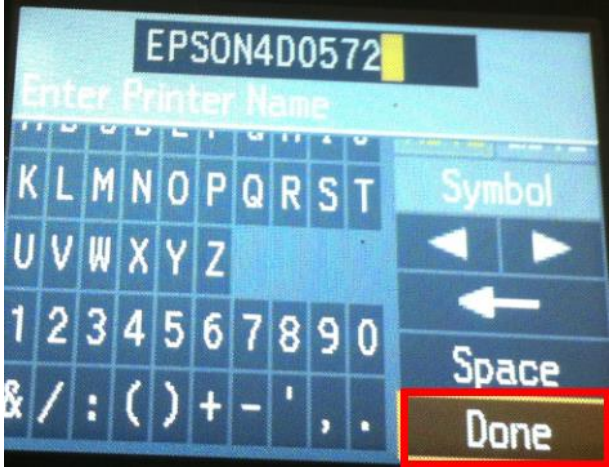

#### 15.คลิก **Manual** แล ้วกดปุ่ ม **OK**

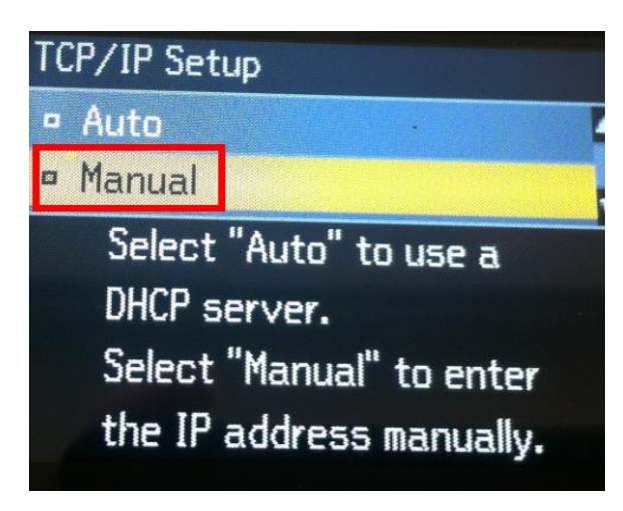

16.ใส่ IP Address

**(ดูข้อมูลจากการเช็ค TCP/IP ของเครื่องMac ทจี่ ะใชง้านต้อง Set ให้อยู่ในวง Network เดียวกัน)**

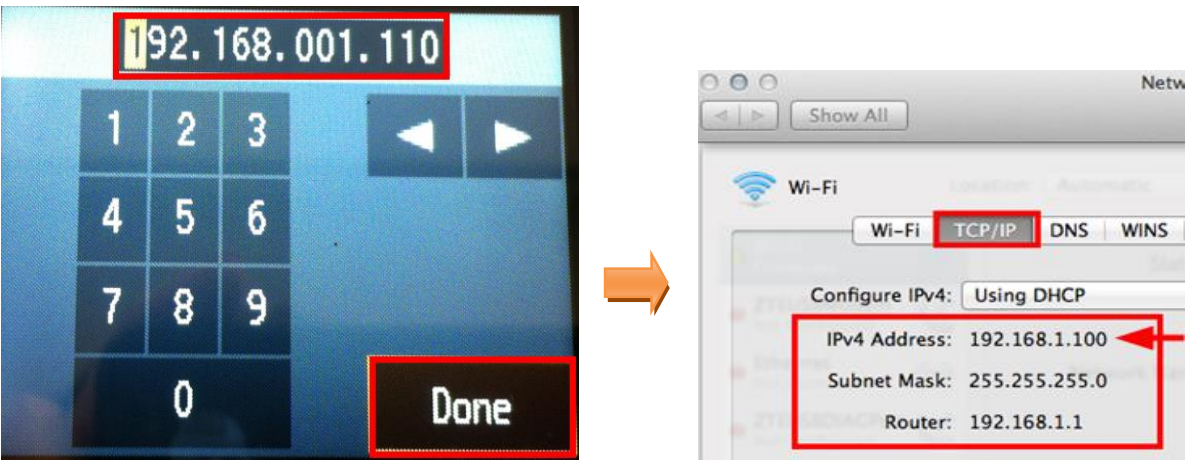

17.ใส่ **Subnet mask** จากนั้นเลือก **Done** แล ้วกดปุ่ ม **OK**

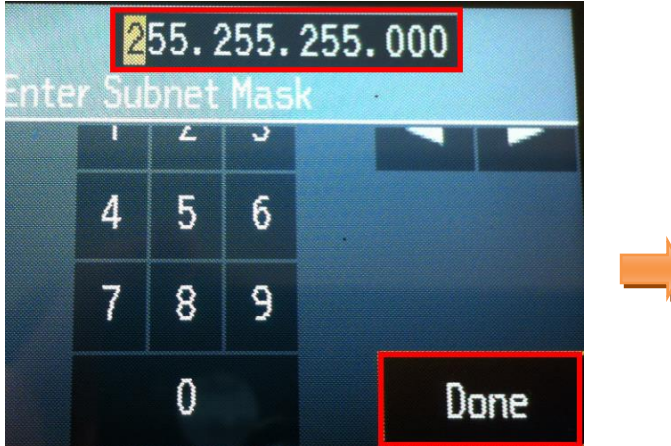

18. ใส่ **Default Gateway** จากนั้นเลือก **Done** แล ้วกดปุ่ ม **OK**

 $\overline{\phantom{a}}$ 

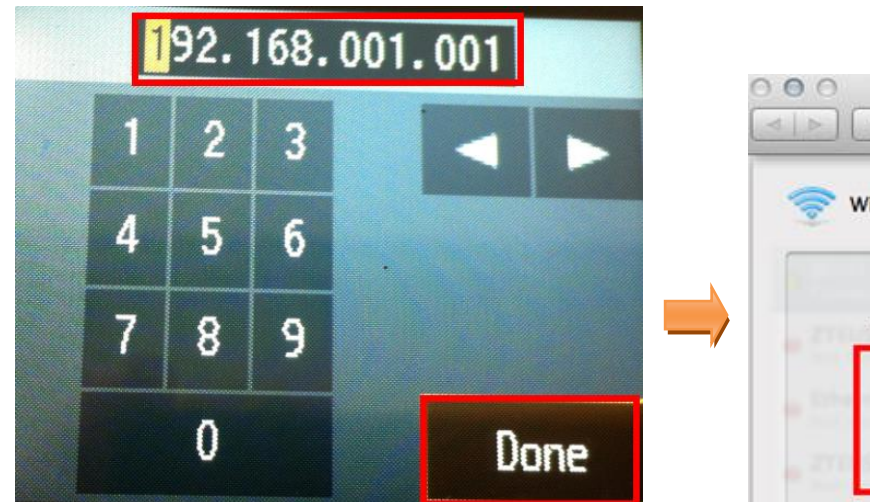

19.จะปรากฎหน้าต่าง **Confirm Settings** จากนั้นกดปุ่ ม **OK** 

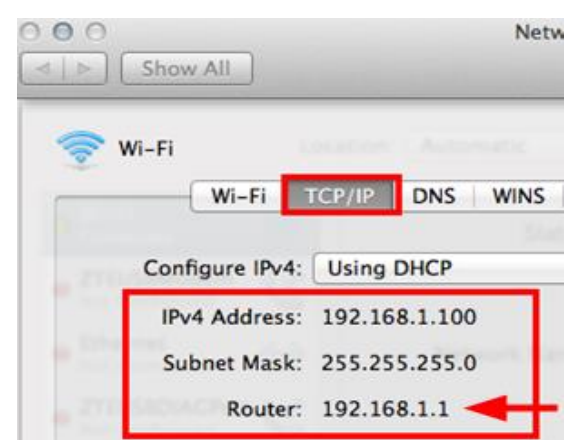

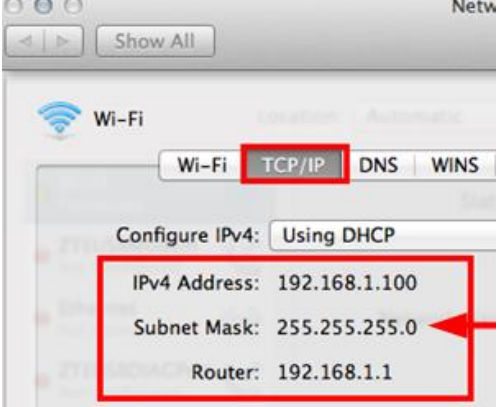

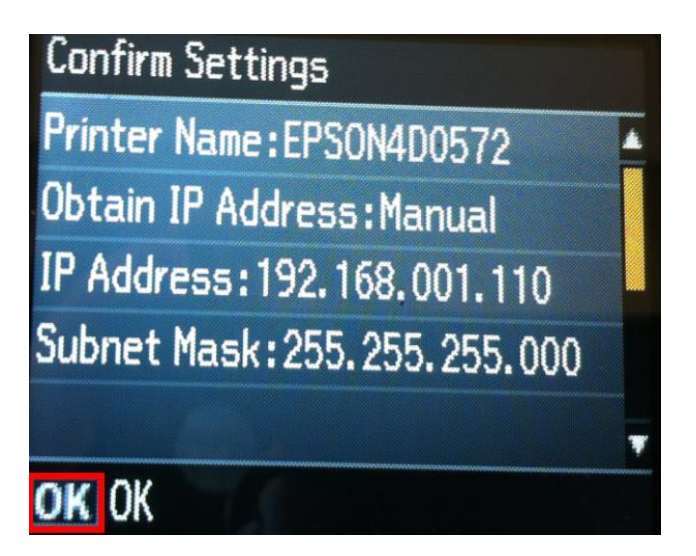

ี่ 20.จะปรากฎหน้าต่างเสร็จสิ้น จากนั้นไปเซ็ต IP Address ที่ไดร์เวอร์ในเครื่องคอมพิวเตอร์ตามขั้นต่อไป

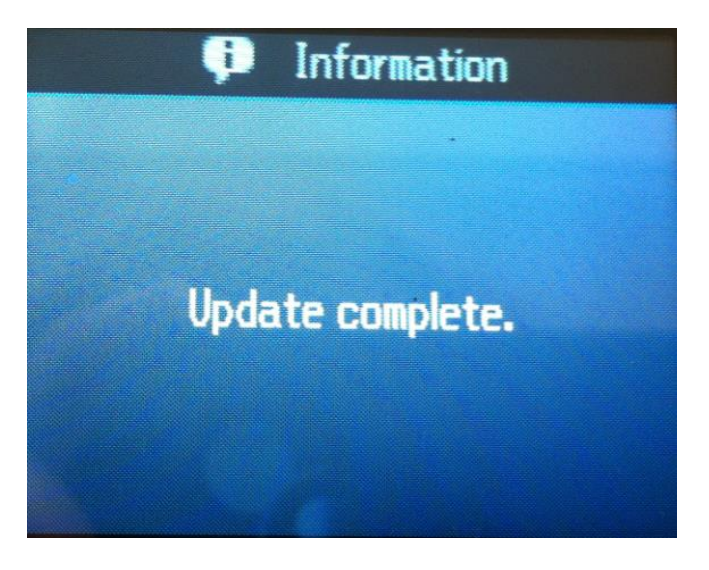

**4.ติดต ั้งไดร์เวอร์เครื่องพิมพ์**

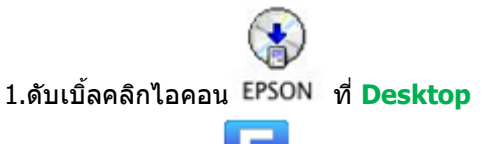

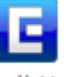

2. ดับเบิ้ลคลิกที่

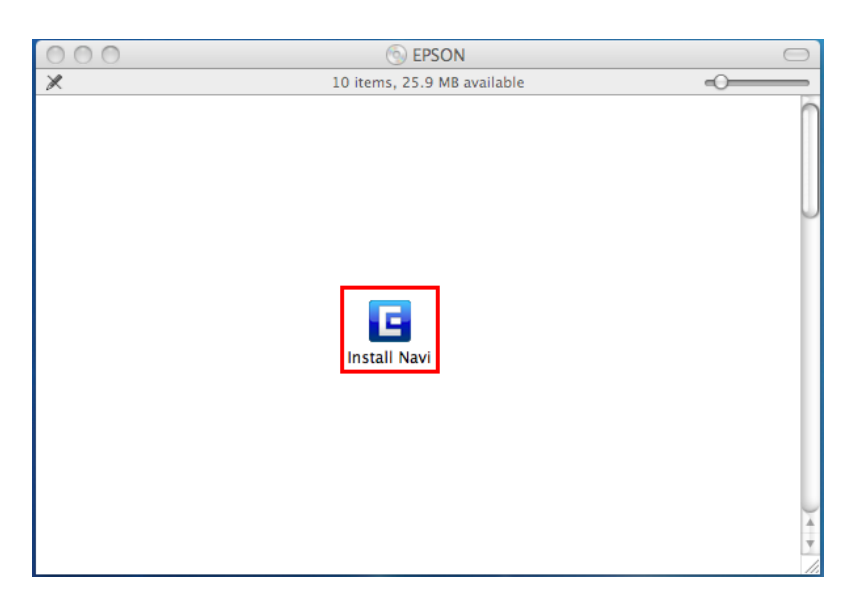

#### 3.จะปรากฎหน้าต่างให ้ใส่ **Password** จากนั้นคลิก **OK**

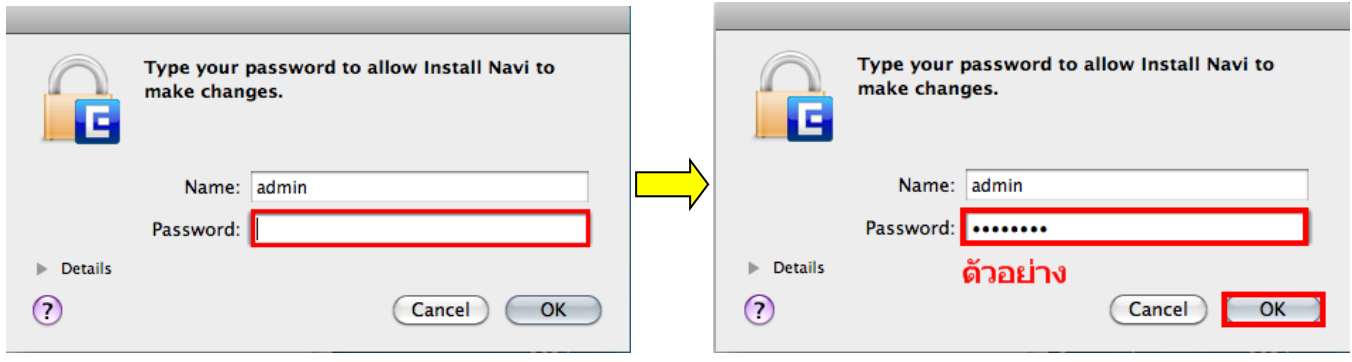

# 4**.**คลิก **I agree to the contents of the License Agreement** จากนั้นคลิก **Next**

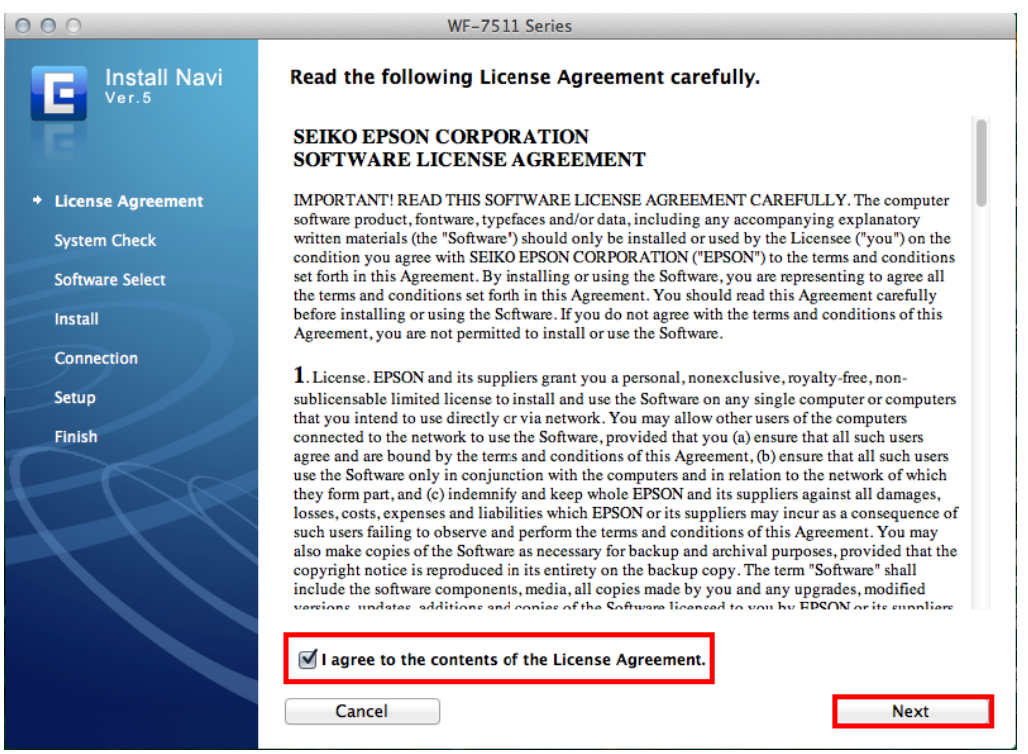

#### 5.เลือก **Install**

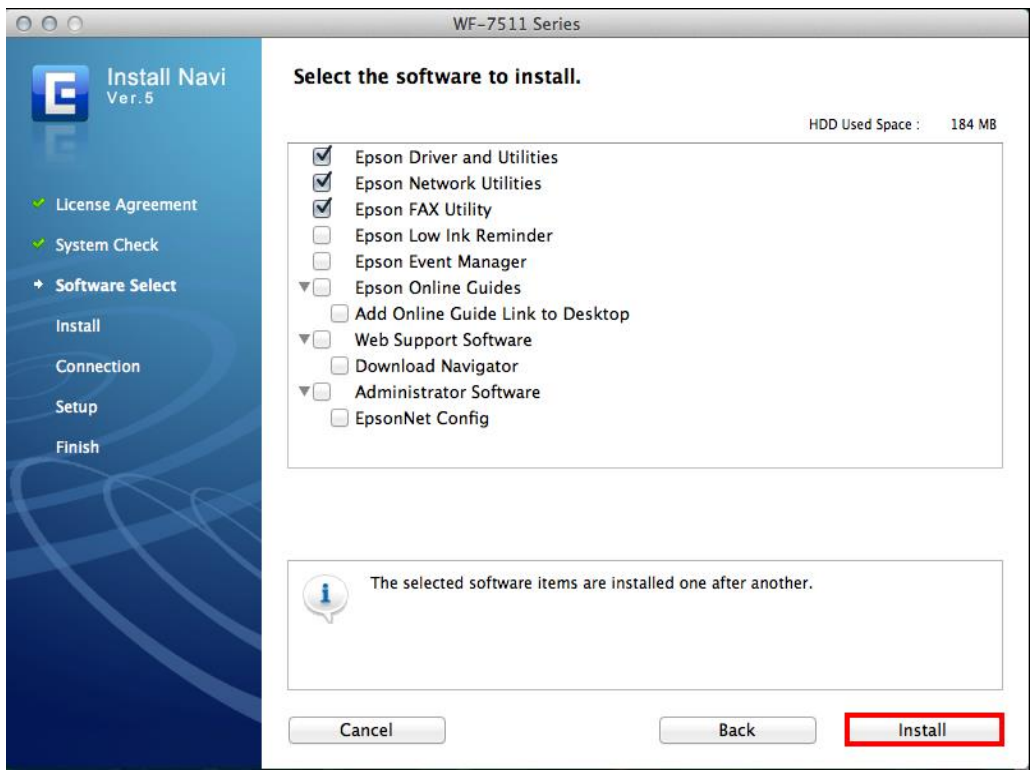

# .จะปรากฎหน้าต่างก าลังติดตั้งไดร์เวอร์

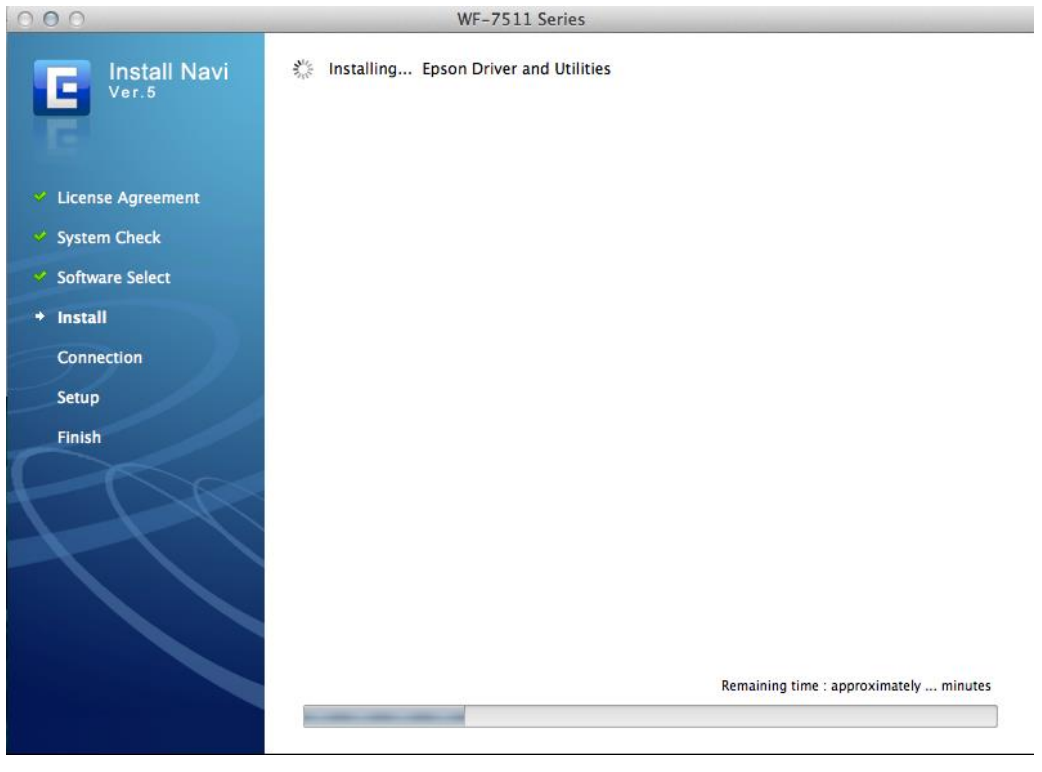

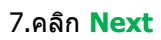

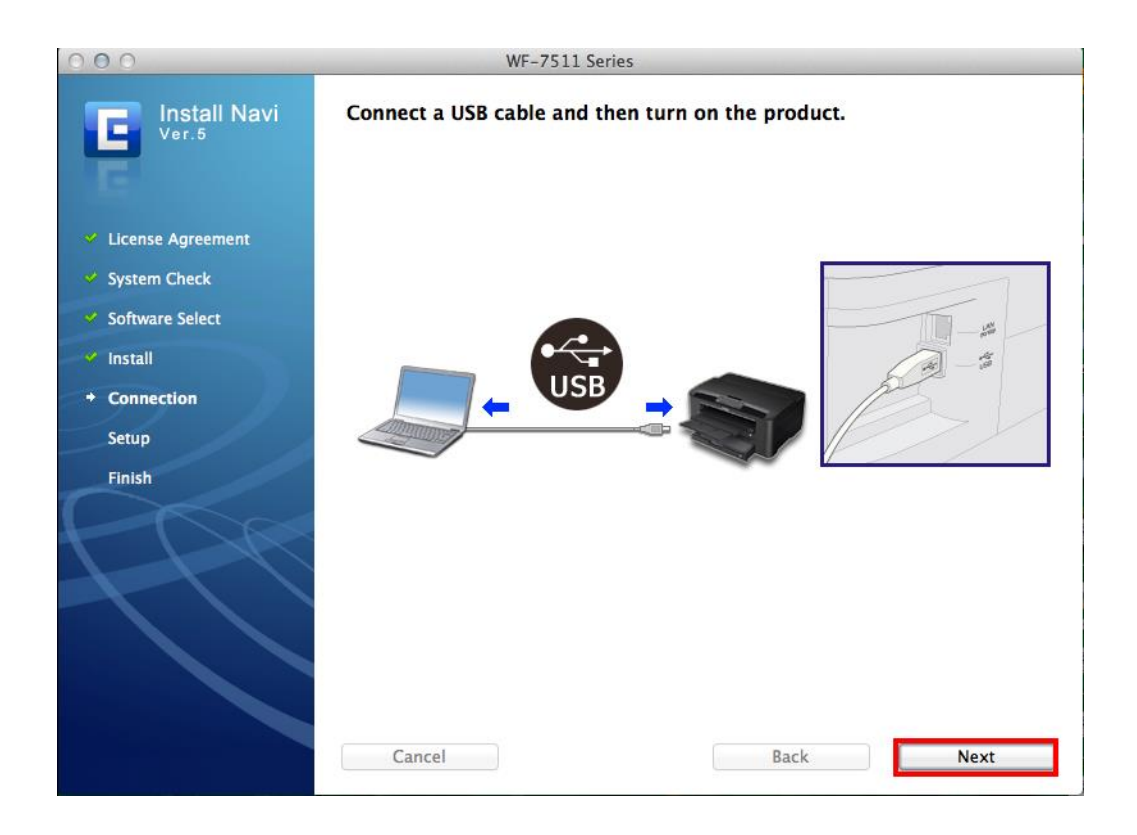

### 8.หากปรากฎหน้าต่าง Print & Scan ให ้ปิดหน้าต่างนี้ไปกอน

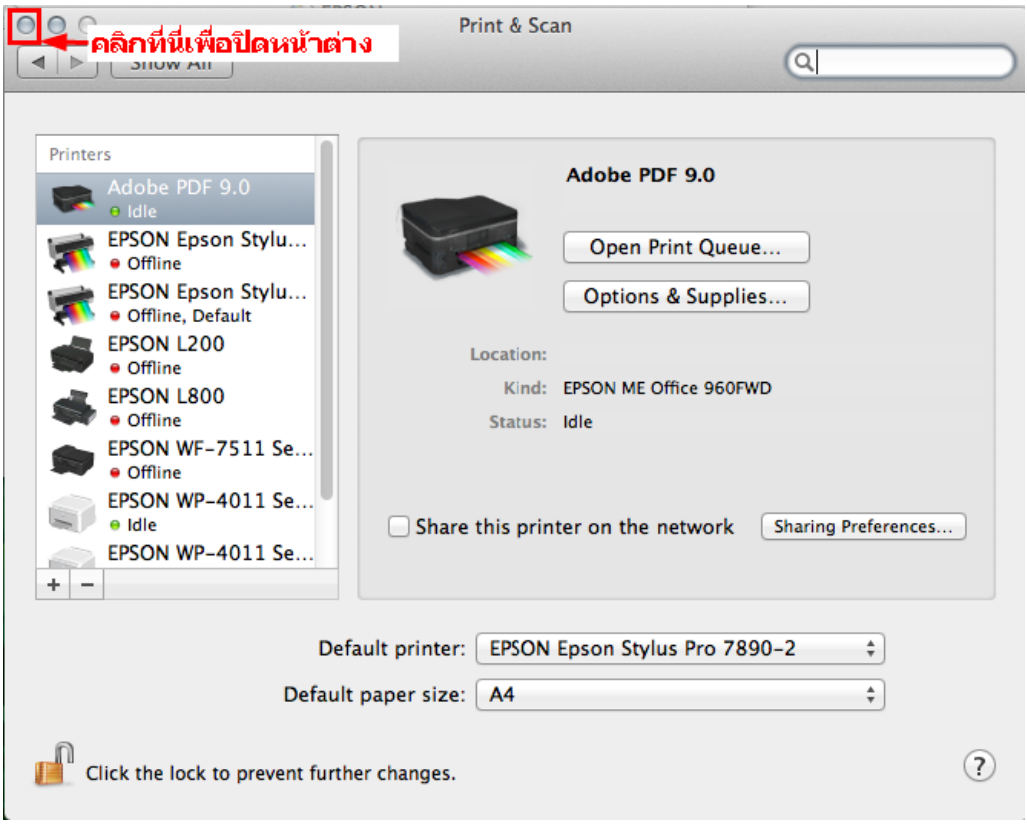

9.เลือก **No** แล ้วคลิก **Next** 

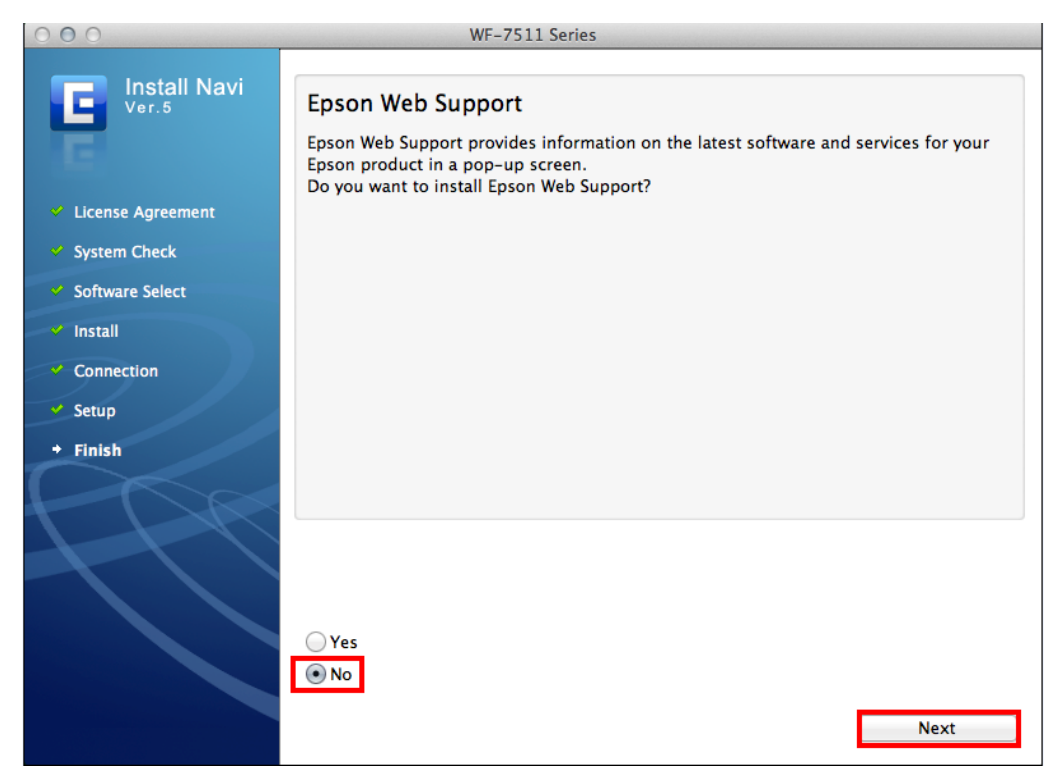

#### .คลิก **Quit**

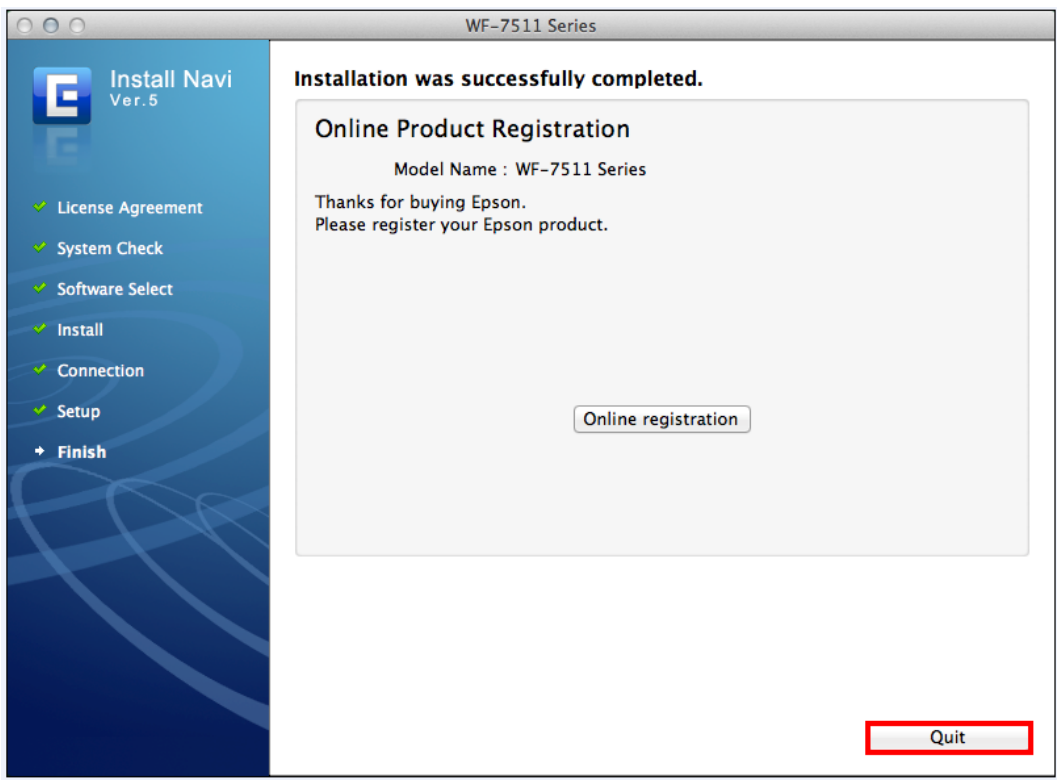

# **5.วิธีการ Add Port ที่ไดร์เวอร์เครื่องพิมพ์**

# 1. คลิกที่ เลือก **System Preferences**

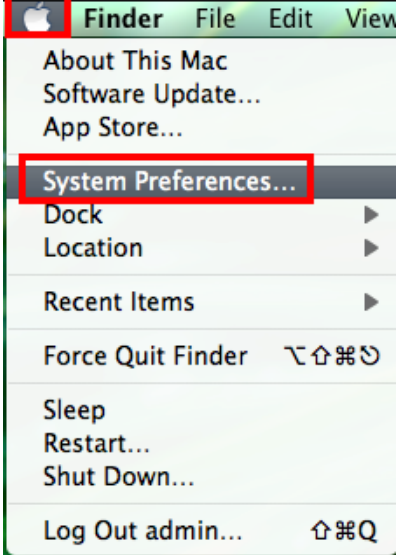

2. ดับเบิ้ลคลิกที่ **Print & Scan**

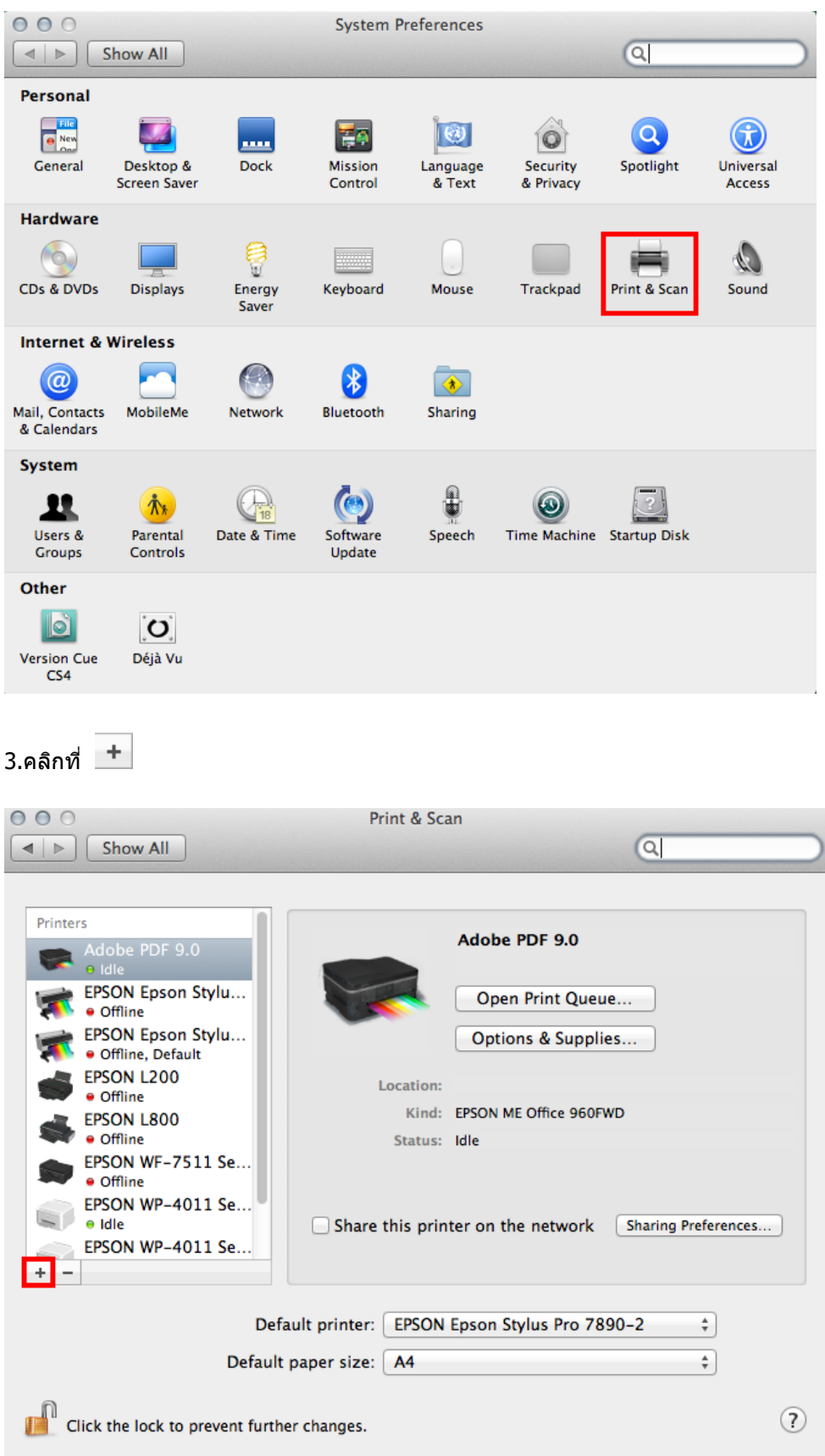

4.คลิกที่ **Add Other Printer or Scanner**

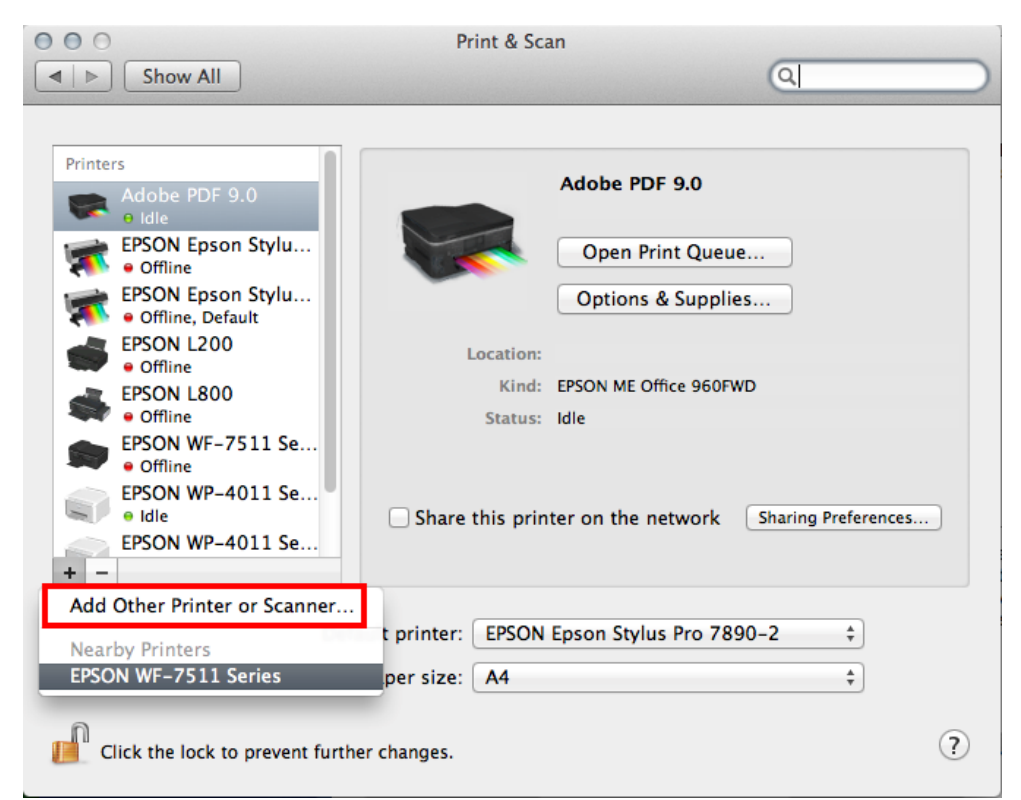

5.ที่แถบ **Default** เลอื กทชี่ อื่ รนุ่ เครอื่ งพมิพโดยเลือกตัวที่มี ์ EPSON TCPIP ดังรูป จากนั้น คลิก **Add** 

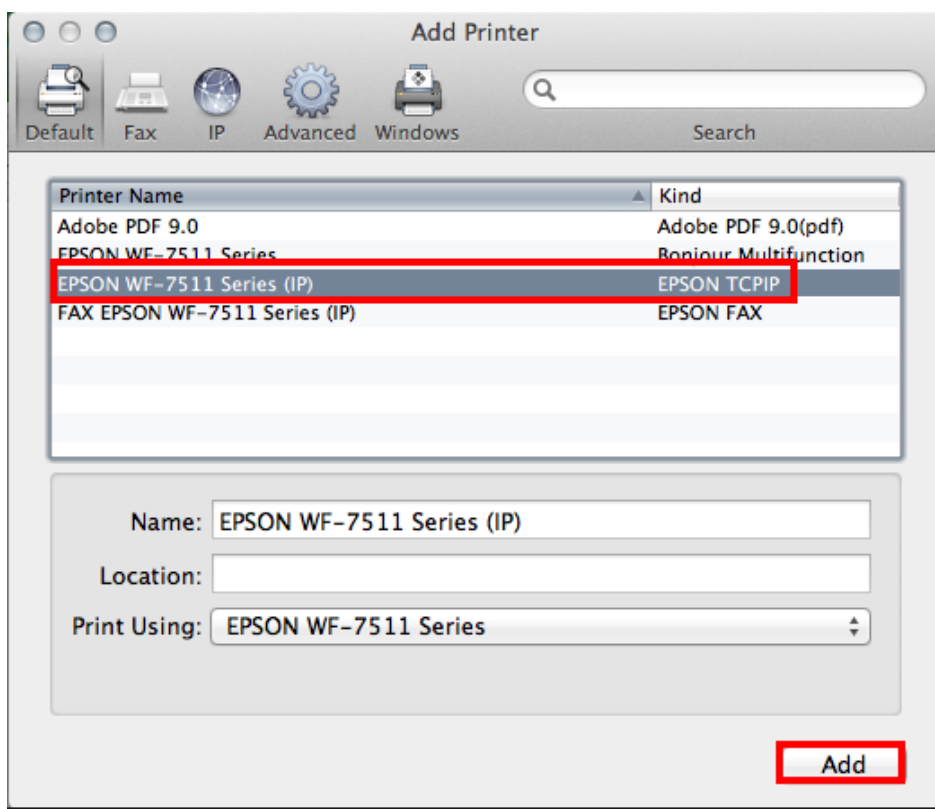

6.จะปรากฎเครื่องพิมพ์ที่ได้ทำการ Add จากนั้นดับเบิ้ลคลิกเพื่อทดสอบการทำงาน

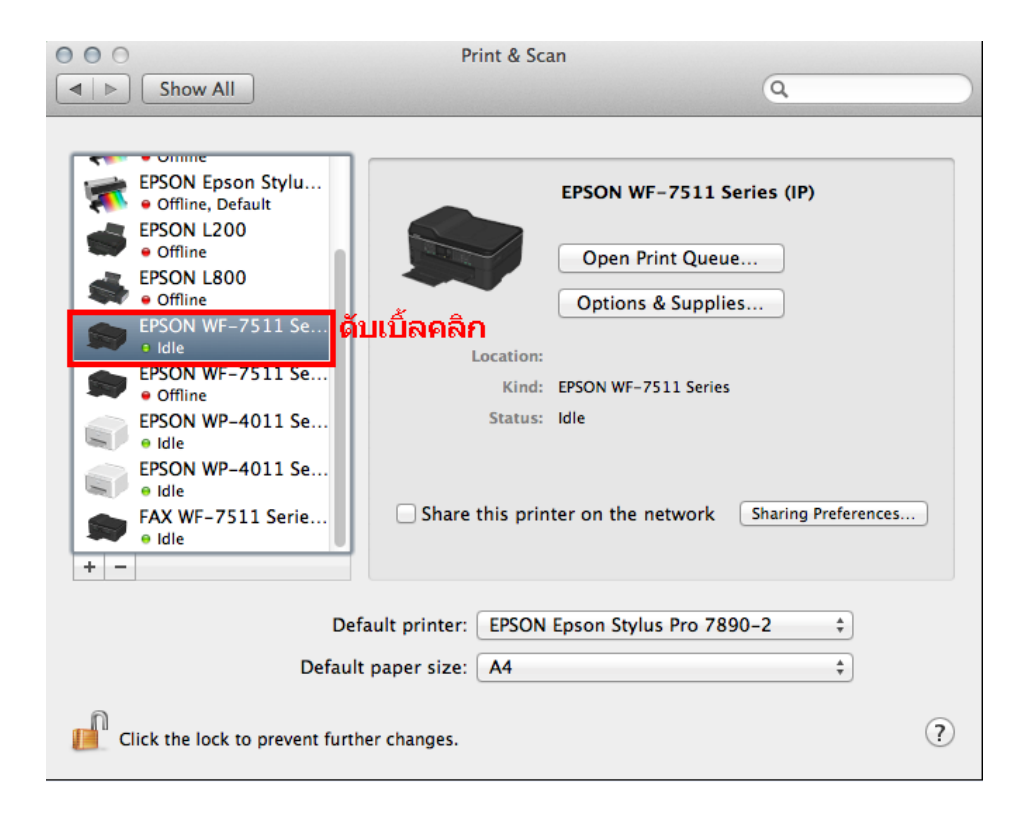

#### 7.วิธีการทดสอบการเชื่อมต่อ โดยการทดสอบงานพิมพ์

- 1.จะปรากฎหน้าต่างแสดงสถานะของเครื่องพิมพ์
- 2.คลิกที่ **Printer**

#### 3.เลือก **Print Test Page**

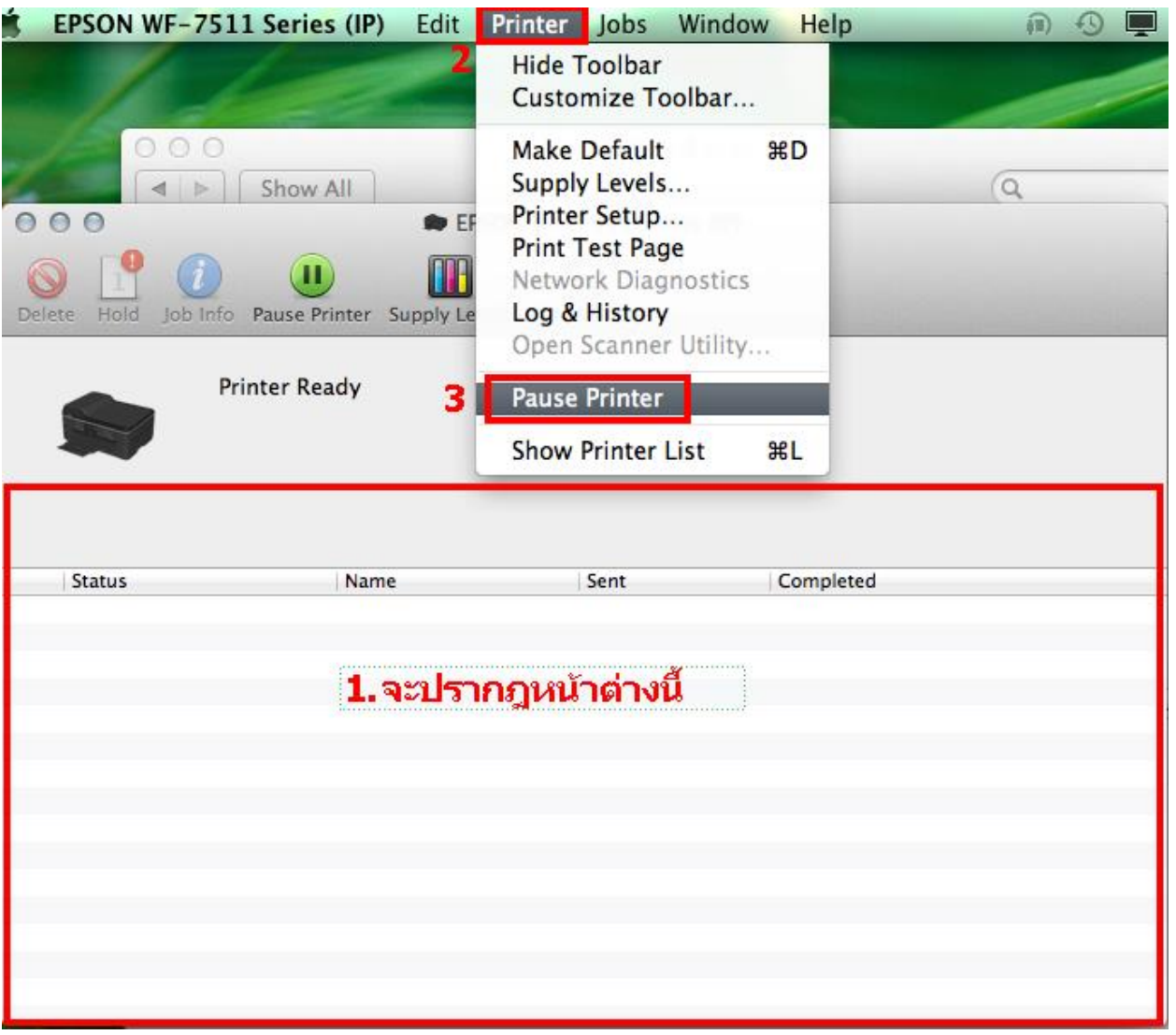